## **OUMAN OUFLEX M BA**

# *Kompakti vapaasti ohjelmoitava automaatiolaite*

# **KÄYTTÖOHJE**

OUMAN OUFLEX M BA

**OUMAN** 

- Säätösovellus ja käyttöliittymä ovat vapaasti ohjelmoitavissa Ouflex BA Toolin avulla.
- Säätösovellus ladataan laitteelle SD-muistikortin avulla tai M-LINKin kautta.

**Ouflex M BA:ssa on SMS-tuki. Tekstiviestikäyttö edellyttää, että GSM-modeemi (lisävaruste) on kytketty säätimeen. Kommunikointi tapahtuu tekstiviesteillä avainsanoja käyttäen.**

**AVAINSANAT**

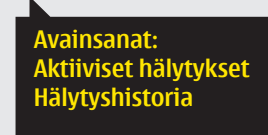

- DIN kiskokiinnitteinen moduulikotelo (6M)
- Irrotettavat riviliitimet helpottavat asennusta.
- Voi toimia Modbus-väylässä sekä master että
- slave-laitteena

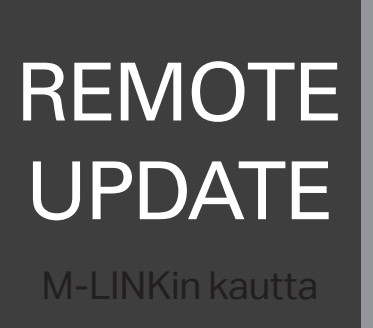

*Saving energy, creating comfort Saving energy, creating comfort*

# UI M-LINKin kautta

Web

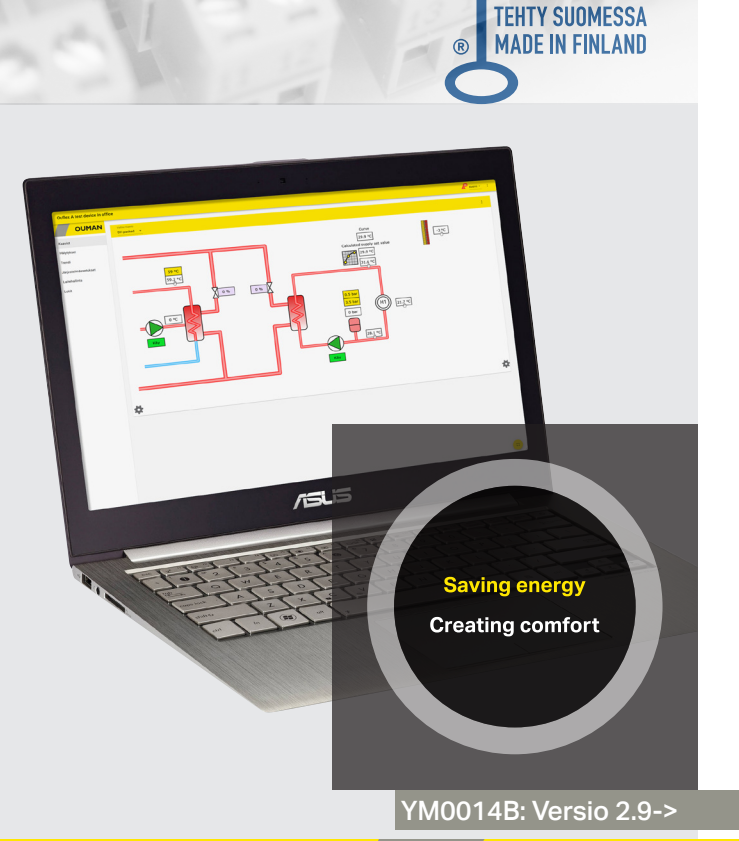

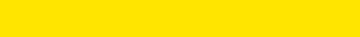

# **OUFLEX M BA**

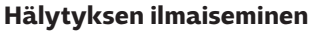

- Vilkkuva huutomerkki osoittaa, että laitteella on aktiivisia hälytyksiä.
- Luku osoittaa aktiivisten hälytysten lukumäärän.

Läppäkannen alla olevat painikkeet:

Painamalla näppäintä liikutaan valikossa ylöspäin tai kasvatetaan asetusarvoa.

Painamalla OK-näppäintä siirrytään toimintoon sisälle tai hyväksytään tehdyt muutokset asetuksiin.

Painamalla näppäintä liikutaan valikossa alaspäin tai pienennetään asetusarvoa.

2 **OK**

#### Ei käytössä Ei käytössä

Ei käytössä

Paluu edelliseen näyttöön: Paina kannen alla olevaa ESC-näppäintä tai paina OK valikon alimmalla rivillä  $\leftarrow$ .

Hälytyksen kuittaus: Paina OK, jolloin hälytysääni vaikenee. Jos П hälytyksen syy ei ole poistunut, oikeassa yläkulmassa oleva huutomerkki jää vilkkumaan.

## **Ilmoitus hälytyksestä**

ESC

 $\mathbf{12}$ 

Ouflex M BA voi hälyttää useista eri syistä. Hälytystilanteessa näyttöön tulee tiedot hälytyksestä, samalla kuuluu piippaava hälytysääni.

Jos säätimellä on useampia kuittaamattomia hälytyksiä, uusin hälytys on näytöllä päällimmäisenä. Kun kaikki aktiiviset hälytykset on kuitattu, hälytysikkuna poistuu näytöstä ja hälytysääni vaimenee.

Kaikki aktiiviset hälytykset voidaan vaimentaa painamalla ESC-näppäintä. Vaimennus ei kuittaa hälytystä. Samalla viimeisin hälytysikkuna poistuu näytöstä.

Hälytyksiä voi myöhemmin tarkastella menemällä laitteella kohtaan "Hälytykset" -> "Aktiiviset hälytykset". Jos hälytystä ei ole kuitattu, rivin alussa on huutomerkki.

OK Paina OK:ta muutama sekunti.

Osa Ouflex M BA -laitteen tiedoista voi olla piilotettu. Piilovalikot saadaan vuoroin esille ja vuoroin piiloon painamalla pitkään  $\frac{8}{5}$ . Piilotuksen avulla voidaan käyttöliittymää selkiyttää. Tällöin sellaiset asiat, joit $\overline{a}$ yleensä ei tarvitse muuttaa, on voitu piilottaa tai joita tietoja tarvitsee harvoin tarkastella. Piilotetut tiedot näkyvät valikossa sisennettynä.

#### **Huoltokoodin käyttö**

**Piilovalikot**

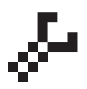

Ouflex M BA -laitteella voi olla käytössä huoltokoodi. Tällöin tieto voidaan näyttää, mutta jos haluat muuttaa asetuksia, Ouflex M BA pyytää antamaan huoltokoodin. Usein huoltokoodin taakse on piilotettu kaikista kriittisimmät asetusarvot tai sellaiset asetusarvot, joiden muuttaminen vaatii erityisosaamista. Ouflex M BA-laitteella näkyy -symboli sen asetuksen edessä, jonka muuttaminen edellyttää huoltokoodin antamista. Myös kokonainen valikko voidaan laittaa huoltokoodin taakse. Huoltokoodi on laitekohtainen.

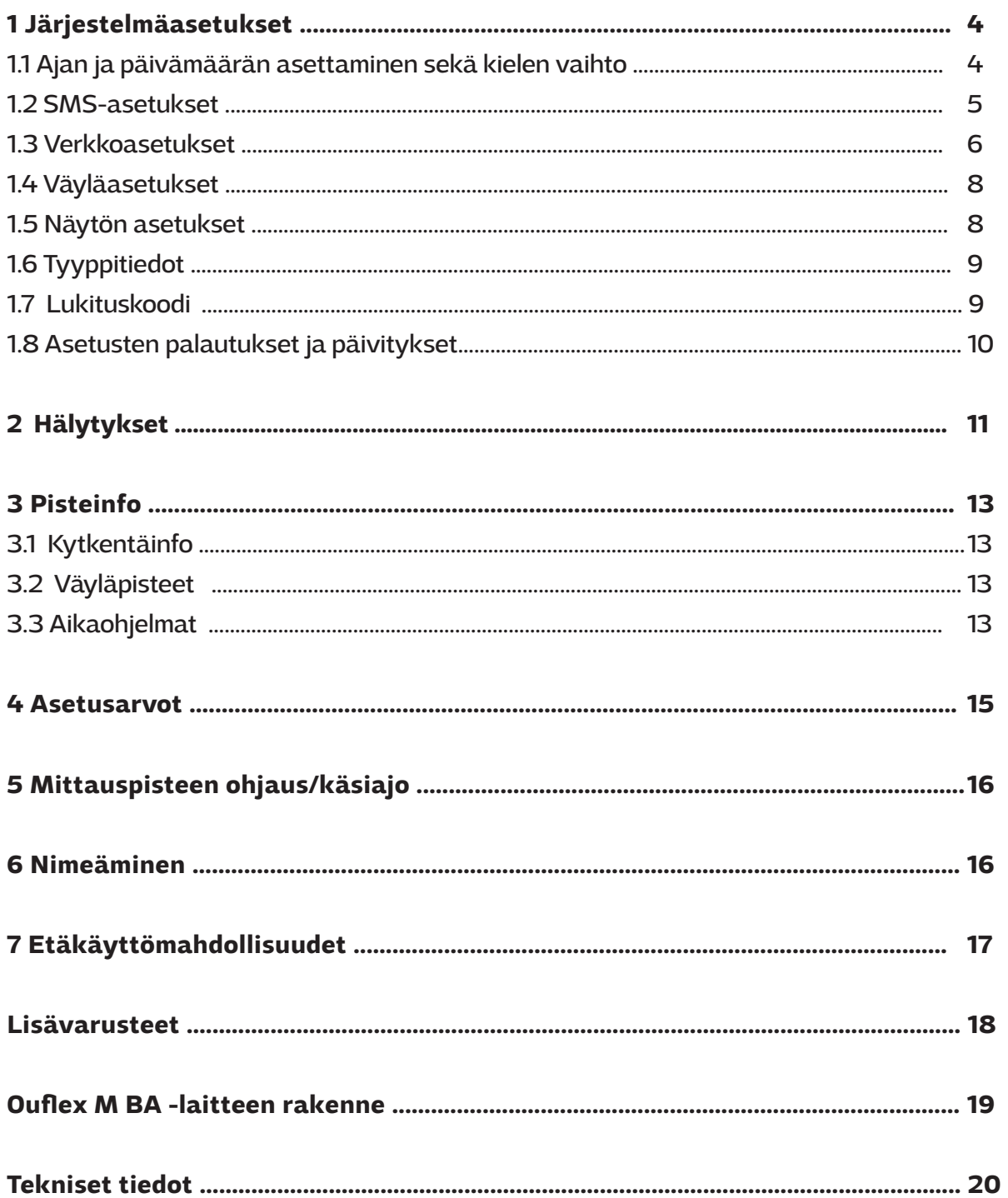

 $\mathbb X$ Järjestelmäasetukset Aika 17:01 Päivämäärä 11.10.2020 Kesäaika Käytössä Kieli/Lan suomi/Finni > SMS asetukset Verkkoasetukset (M-Link) > Väyläasetukset Näytön asetukset Tyyppitiedot Lukituskoodi Ei käytössä  $\ell$ Palauta sovellusasetukset $\, >\,$  Palauta varmuuskopio Tee varmuuskopio Loki  $\langle - \rangle$ > > > > > > >  $\ddot{\phantom{a}}$ > >

**Järjestelmäasetuksia ovat ajan ja päivämäärän asettaminen, tekstiviestiliikenteeseen liittyvät asetukset, verkkoasetukset, väyläasetukset, näytön asetukset, kielen valinta ja laitteen tyyppitiedot.** 

## **1.1 Ajan ja päivämäärän asettaminen sekä kielen vaihto**

#### Järjestelmäasetukset + Aika

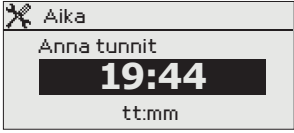

On tärkeää, että kellonaika ja päivämäärä ovat oikein, koska esim. hälytyksiin tulee näkyviin, milloin hälytys on aktivoitunut ja milloin se on poistunut. Säätimen kello tekee automaattisesti kesä- ja talviajan muutokset sekä huomioi karkausvuodet. Kellossa on varakäynti kolmen vuorokauden mittaisia sähkökatkoksia varten.

- Tunnit ja minuutit ovat erikseen asetettavissa. 1. Aseta tunnit ja hyväksy painamalla OK.
- 2. Aseta minuutit ja hyväksy painamalla OK.
- 3. Jos haluat poistua tilasta tallentamatta muutoksia painamalla ESC.

#### **Järjestelmäasetukset -> Päivämäärä**

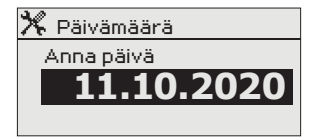

- 1. Aseta päivä ja hyväksy painamalla OK.
- 2. Aseta kuukausi ja hyväksy painamalla OK.
- 3. Aseta lopuksi vuosi ja hyväksy painamalla OK.
- 4. Jos haluat poistua tilasta tallentamatta muutoksia painamalla ESC.

#### **Järjestelmäasetukset (Paina pitkään OK)-> Kesäaika**

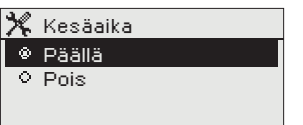

Kesäaikavalinta on piilotettu näytöstä. Paina pitkään OK-näppäintä, niin saat esille piilotetut asetusarvot. Säädin siirtyy automaattisesti kesäaikaan ja normaaliaikaan kalenterin mukaisesti, jos on tehty valinta "Päällä".

#### **Järjestelmäasetukset -> Kieli/ Language**

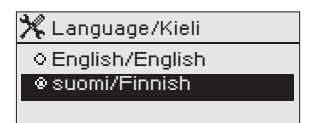

Jos sovellus on ladattu laitteeseen useampikielisenä, voit vaihtaa tästä käyttöliittymän kielen.

## **1.2 SMS-asetukset**

#### **Järjestelmäasetukset ->SMS-asetukset**

#### **Tekstiviestikäyttö edellyttää, että Ouflex M BA:han on kytketty GSM-modeemi (lisävaruste).**

#### GSM-modeemin käyttöönotto

- 1. Jos SIM-kortilla on PIN-koodin kysely käytössä, syötä PIN-koodi
- 2. Tee järjestelmään sähkökatkos.
- 3. Kytke modeemi.
- 4. Kytke virta, jolloin säädin alustaa modeemin ja tunnistaa sanomakeskuksen. Sanomakeskuksen numero luetaan automaattisesti. Sitä ei tulisi asettaa käsin (piilotettu asetusarvo). Sanomakeskusnumero ei näy säätimen näytöllä, kun se on luettu automaaattisesti.
- 5. Tarkista säätimen näytöltä signaalin voimakkuus ja modeemin tila.
- 6. Aseta halutessasi laitetunnus.
- 7. Testaa, toimiiko tekstiviestikommunikointi. Lähetä säätimelle viesti: Avainasanat. Jos säädin lähettää viestin, jossa näkyy lista avainsanoista, tekstiviestikommunikointi toimii. Jos säädin ei lähetä viestiä, tee sähkökatkos ja kytke virta takaisin päälle. Testaa uudelleen, toimiiko tekstiviestikommunikointi.

Jos kommunikointi ei toimi tarkista, ettei sanomakeskusnumeroa ole syötetty käsin. Paina pitkään ok:ta, jolloin piilovalikot avautuvat. Jos sanomakeskusnumero on annettu, poista numero. Numeron saa poistettua kätevimmin, asettamalla ensimmäisen merkin paikalle "tyhjä" ja painamalla sen jälkeen pitkään ok:ta. Käytä sen jälkeen järjestelmää virrattomana ja kytke virta uudelleen, jolloin säädin hakee automaattisesti sanomakeskusnumeron (numero ei näy näytössä). Testaa, toimiiko kommunikointi.

#### **SMS:n PIN-koodi:** Jos SIM-kortilla on PIN-koodin kysely käytössä, säädin pyytää antamaan PIN-koodin.

Numeron antaminen:

- 1. Syötä numero nuolinäppäimillä ja hyväksy numero painamalla OK.
- 2. Tarvittaessa palaa edelliseen ruutuun painamalla ESC.
- 3. Hyväksy PIN-koodi painamalla pitkään OK.

SIM-kortin tila Kuvaus/ toimintaohje

Ei rekisteröity Liittymäsopimus ei ole voimassa. Rekisteröity SIM-kortti on toimintavalmis.

PUK SIM-kortti lukittu (Puk-koodi).

Peruuta PIN-koodin vaihtaminen painamalla pitkään ESC.

#### **Signaalin voimakkuus:**

Signaalin voimakkuus ilmaistaan sanoilla: "Erinomainen", "Hyvä", "Kohtalainen", "Matala", "Erittäin heikko", "Ei verkkoa", "Alustus epäonnistunut". Jos voimakkuus on "Ei verkkoa" kokeile vaihtaa modeemin paikkaa tai käytä lisäantennia. Myös voimakkuuden ollessa "Erittäin heikko", kannattaa modeemin paikkaa muuttamalla kokeilla parantaa signaalin voimakkuutta. Jos näyttöön tulee "Alustus epäonnistunut", tarkista että sim-kortti on oikein paikoillaan.

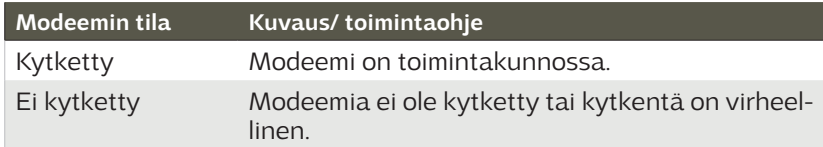

 $RJ-45$ -liitin GSM-modeemille  $\qquad \qquad \textcolor{red}{\mathbf{-1}}$ 

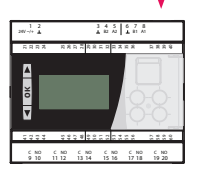

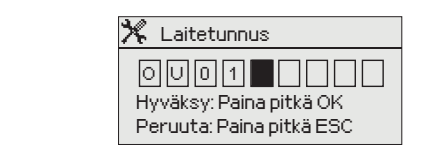

#### **Laitetunnus:**

koodi

Virheellinen PIN-

Voit antaa Ouflex M BA:lle laitetunnuksen. Laitetunnus toimii laitteen salasanana. Jos laiteella on laitetunnus käytössä, niin kommunikoitaessa Ouflex M BA:n kanssa tekstiviesteillä kirjoitetaan laitetunnus (esim. OU01) aina avainsanan eteen (esim. OU01 TULOT)

kuin mikä on SIM-kortilla.

Laita Ouflex M BA -laitteelle sama PIN-koodi,

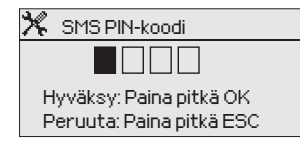

## **1.3 Verkkoasetukset (M-LINK)**

RJ-45 -liitin M-Linkille  $\mathrel{{\sqsubseteq}}$ 

**OK**

<sup>9</sup> <sup>10</sup> <sup>11</sup> <sup>12</sup> <sup>13</sup> <sup>14</sup> <sup>15</sup> <sup>16</sup> <sup>17</sup> <sup>18</sup> <sup>19</sup> <sup>20</sup> <sup>C</sup> NO <sup>C</sup> NO <sup>C</sup> NO <sup>C</sup> NO <sup>C</sup> NO <sup>C</sup> NO

...11 265 667

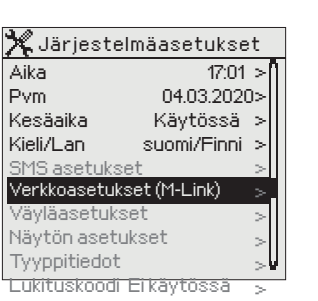

 $\leftarrow$  -

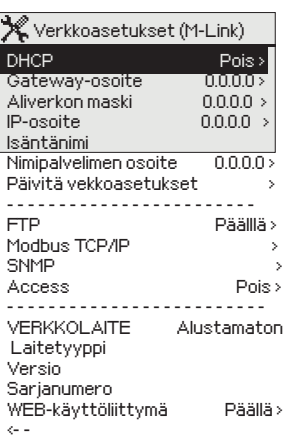

**Jos haluat liittää Ouflex M BA -laitteen ethernet-verkkoon, tarvitset M-Link -laitteen (lisävaruste). M-Link kytketään säätimen COM3 (RJ45) liittimeen. M-Linkin ja säätimen välisen ethernetkaapelin (pituus max. 10 m) pitää olla täysin kytketty eli kaikki 4 paria kytketty. Kun muutat verkkoasetuksia, valitse "Päivitä verkkoasetukset".** 

Järjestelmäasetukset → Verkkoasetukset (M-LINK)

Ouflex M BA –laitteen IP–osoitteen ja verkkoasetusten asettamisessa on olemassa kaksi vaihtoehtoista tapaa:

- 1. IP-osoite haetaan DHCP-toiminnon avulla. DHCP-toiminto edellyttää, että verkossa on käytössä DHCP–palvelu ja verkkokaapelit on kytketty.
- 2. IP–osoite asetetaan käsin

Työkalu- ja Ounet yhteydessä voidaan käyttää laitteen Isäntänimeä.

#### **IP–osoitteen asettaminen DHCP–toiminnon avulla:**

- 1. Siirry kohtaan DHCP ja paina OK.
- 2. Valitse "Päällä" ja hyväksy valinta OK:lla.
- 3. Valitse "Päivitä verkkoasetukset" ja hyväksy valinta OK:lla.
- 4. Odota hetki.
- 5. Jos IP-asetukset muuttuvat, on laite saanut uudet IP-asetukset onnistuneesti. Muussa tapauksessa varmista kytkennät ja se, että verkossa on DHCP-serveri.

#### **IP–osoitteen asettaminen käsin:**

- 1. Kysy verkkoasetukset verkonhaltijalta (Gateway-osoite, Aliverkon maski, IP-osoite ja Nimipalvelimen osoite).
- 2. Siirry kohtaan "Järjestelmäasetukset" → "Verkkoasetukset" → "DHCP" ja paina OK.
- 3. Valitse "Pois" ja hyväksy valinta OK:lla.
- 4. Syötä verkkoasetukset (Gateway-osoite, Aliverkon maski, IPosoite ja Nimipalvelimen osoite).
- 5. Valitse "Päivitä verkkoasetukset".

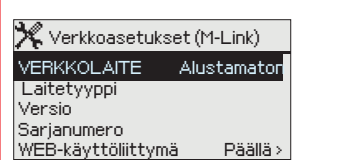

Oumanilta on hankittavissa Ouman Access -palvelu (M-Link), jonka avulla saadaan suojattu yhteys automaatiolaitteisiin kiinteistössä olevaa internetyhteyttä käyttäen.

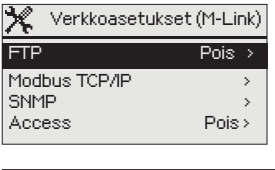

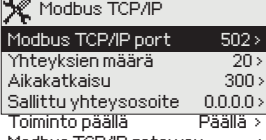

Modbus TCP/IP gateway <--

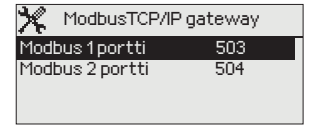

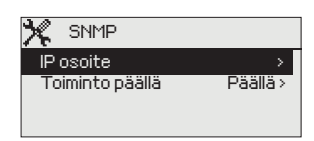

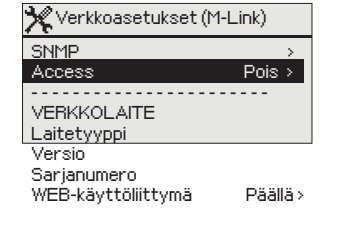

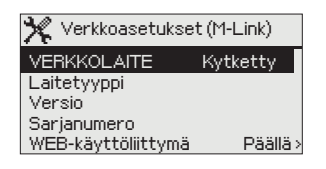

ModbusTCP/IP -asetuksilla muutetaan ModbusTCP (slave eli server) -palvelimen asetuksia. Järjestelmäasetukset →Verkkoasetukset (M-LINK)→ Modbus TCP/IP

**Modbus TCP/IP portti (sisäiset rekisterit):** Portti numero 502 on varattu Ouflex M BA-laitteen sisäiseen kommunikaatioon. Tämän portin kautta luetaan/kirjoitetaan Ouflex M BA-laiteen omia Modbus rekistereitä.

**Yhteyksien määrä enintään:** Palvelimen kuormaa voidaan rajoittaa muuttamalla asetusta. Asetus määrittää maksimimäärän yhtäaikaisia sallittuja yhteyksiä eri IP-osoitteista palvelimelle.

**Aikakatkaisu:** Tämä määrittää ajan, jonka jälkeen TCP yhteydet, joissa ei ole toimintaa, suljetaan palvelimella.

**Sallittu yhteysosoite:** Järjestelmän tietoturvaa voidaan parantaa ottamalla käyttöön sallittu yhteysosoite. Jos arvo on 0.0.0.0, sallitaan yhteydet palvelimelle mistä tahansa IP osoitteesta. Määrittämällä sallittu yhteysosoite joksikin tietyksi, sallitaan mahdolliset yhteydenotot vain ja ainoastaan määritetystä IP-osoitteesta.

**Toiminto päällä:** tällä valinnalla sallitaan (enable) tai estetään (disable) Modbus/TCP -kommunikointi.

Modbus TCP/IP gateway >Modbus 1 portti: Ouflex M BA -laitteeseen on mahdollista kytkeä Modbus/RTU -kenttäväylä. Väylälle on oma porttiosoite, jonka kautta voidaan kommunikoida väylälaitteiden kanssa Modbus/TCP -rajapinnan kautta. Asetusarvo Portti1 määrittää TCP/ IP-portin, joka toimii yhdyskäytävänä (gateway) Ouflex M BA:n Modbus RTU -väylään.

#### Järjestelmäasetukset →Verkkoasetukset (M-LINK)→ SNMP

**SNMP-asetukset:** SNMP-toiminnolla voidaan lähettää hälytyksen aktivoitumisesta, poistumisesta ja kuitatuksi tulemisesta ilmoitus SNMPprotokollalla halutulle palvelimelle.

**IP-osoite:** Kohdepalvelimen IP-osoite, johon viesti lähetetään. Oletuksena on Ounetin IP-osoite.

**Toiminto päällä:** tällä valinnalla sallitaan/estetään (enabloidaan/disabloidaan) kokonaisuudessaan SNMP-toiminto.

#### **Jos käytetään Access yhteyttä, niin hälytysviesteissä lähetetään M-Linkin Access IP-osoite, joten se pitää asettaa myös Ounetiin paikalliseksi IP-osoitteeksi.**

#### **Järjestelmäasetukset ->Verkkoasetukset (M-LINK) -> Access**

M-LINK tukee Ouman Access -tietoliikenneratkaisua. Accessin avulla saat suojatun etäyhteyden. Tällä valinnalla voi laittaa palvelun käyttöön. Ouflex M BA saa Access IP osoitteen M-Link -laitteelta.

#### Järjestelmäasetukset +Verkkoasetukset (M-LINK) + Verkkolaite

Verkkoasetuksista näkee, mikä on Verkkolaitteen versionumero ja sarjanumero. Jos kaikki asetukset ovat oikein, laiteen tila on "Kytketty".

Jos Ouflex M BA -laite on kytketty verkkoon, mutta haluat esim. tietoturvasyistä estää selainyhteyden laitteeseen, valitse WEB-käyttöliittymä "Pois".

## **1.4 Väyläasetukset**

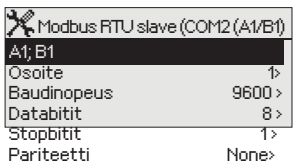

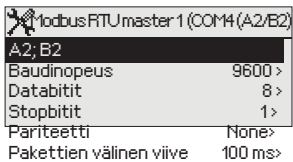

#### **Järjestelmäasetukset ->Väyläasetukset-> Modbus RTU slave**

Ouflex M BA -laite voi olla väylässä slave-laitteena. Ensimmäisellä rivillä kerrotaan, missä väylässä laite on slave-laitteena. Aseta samassa väylässä oleville slave-laitteille yksilölliset osoitteet.

 Samassa väylässä olevilla laitteille tulee olla sama baudinopeus, sama databittien ja stoppbittien määrä sekä sama pariteetti.

#### **Järjestelmäasetukset ->Väyläasetukset-> Modbus RTU master**

Ouflex M BA -laite voi olla kummassakin Modbus RTU-väylässä masterlaitteena. Ensimmäisellä rivillä kerrotaan, missä väylässä laite on master-laitteena. Aseta samassa väylässä oleville slave-laitteille yksilölliset osoitteet.

 Samassa väylässä olevilla laitteille tulee olla sama baudinopeus, sama databittien ja stoppbittien määrä sekä sama pariteetti. Jos väylässä jokin laite toimii epästabiilisti, väyläliikenne voidaan saada toimimaan, kun kasvatetaan pakettien välistä viivettä.

### **1.5 Näytön asetukset**

**Järjestelmäasetukset ->Näytön asetukset**

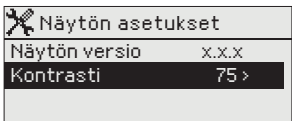

**Voit halutessasi säätää näytön kontrastia. Jos haluat lisää kirkkautta näyttöön, aseta lukuarvo pienemmäksi. Asettelualue on 50 ... 100. Muutos näkyy vasta, kun olet hyväksynyt asetusarvomuutoksen.**

**Ulkoinen näyttö:** Ulkoinen näyttö kytketään Ouflex M BA:n RJ12-liittimeen. Käytä Oumanin valmistamaa erikoiskaapelia (LCD CABLE M).

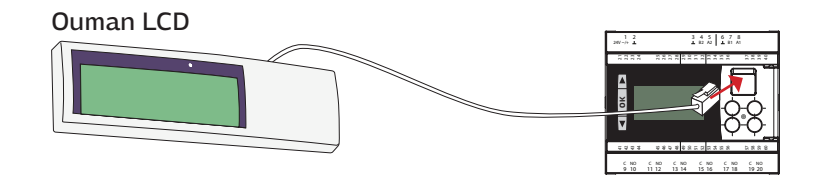

## **1.6 Tyyppitiedot**

Järjestelmäasetukset +Tyyppitiedot

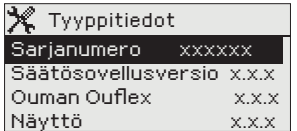

## **1.7 Lukituskoodi**

**Järjestelmäasetukset →Lukituskoodi** 

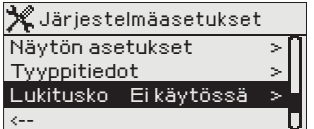

Tyyppitiedoista näkyy, mikä on laitteen alustan ohjelmaversio ja mikä säätösovellusversio laiteessa on. Säätösovellusversio ja nimi määritetään ohjelmointityökalussa. Erityisesti huolto- ja päivitystilanteissa näillä tiedoilla on merkitystä.

Jos otat käyttöön lukituskoodin, voit lukea tietoja Ouflex M BA -laitteen ollessa lukittu, mutta et voi tehdä muutoksia Ouflex M BA:n asetuksiin. Lukituskoodi on syytä ottaa käyttöön esim. silloin, kun laite sijaitsee yleisessä tilassa ja kuka tahansa voisi halutessaan muuttaa laitteen asetuksia. Lukituksen käyttöönotolla ja lukituskoodin vaihtamisella estetään laitteen asiaton käyttö.

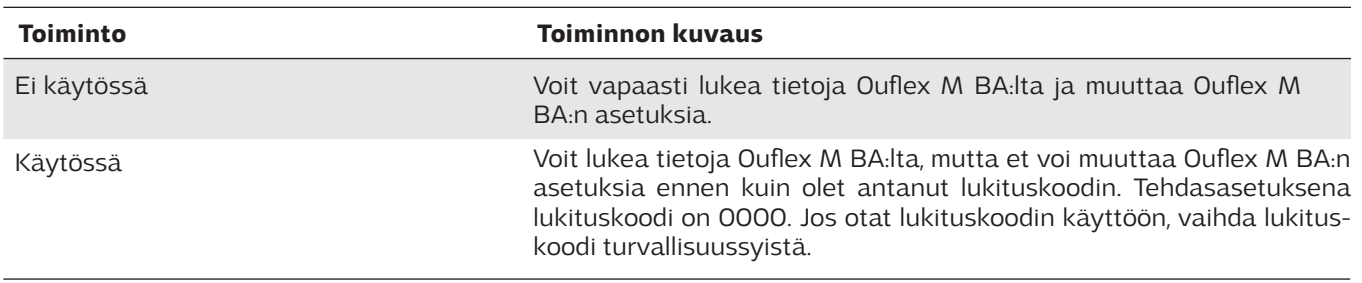

#### **Järjestelmäasetukset -> Vaihda lukituskoodi**

**X** Vaihda lukituskoodi Hyväksy: Paina pitkään OK:ta Peruuta: Paina pitkään ESC:iä <u> गिगिगि</u>

HUOM! Jos lukituskoodi on käytössä, et voi muuttaa asetusarvoa ennen kuin annat lukituskoodin. Koodia ei kysytä uudestaan ennen kuin laite on ollut koskematta 10 min ajan, jolloin näyttö menee lepotilaan. Voit laittaa näytön lepotilaan myös painamalla pitkään ESC -painiketta.

#### **Jos olet ottanut lukituskoodin käyttöön, voit vaihtaa lukituskoodin haluamaksesi.**

- 1. Ouflex M BA pyytää antamaan nykyisen lukituskoodin. Tehdasasetuksena lukituskoodi on 0000.
- 2. Valitse numero  $\nabla$  tai  $\triangle$ -näppäimellä ja hyväksy numero painamalla OK. Voit peruuttaa merkin kerrallaan painamalla ESC.
- 3. Hyväksy uusi koodi painamalla pitkään OK. Peruuta uusi koodi painamalla pitkään ESC.

## **1.8 Asetusten palautukset ja päivitykset**

#### **Palauta sovellusasetukset**

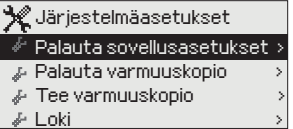

#### **Tee varmuuskopio**

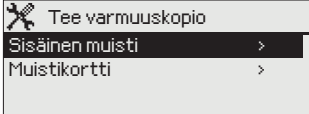

**Palauta sovellusasetukset toiminto palauttaa laitteelle ne asetukset, jotka sillä oli silloin kun sovellus ladattiin laitteelle.**

**Kun Ouflex M BA on otettu käyttöön ja laitteelle on tehty kohdekohtaiset asetukset, on järkevä tehdä varmuuskopio.**

**Varmuuskopioon tallentuvat kaikki ne tiedot, jotka tulee säilyä sähkökatkon yli. Tällaisia tietoja ovat esim. asetusarvot, aikaohjelmat ja nimeämiset. Varmuuskopio voidaan tehdä sisäiselle muistille tai muistikortille. Muistikortin varmuuskopioita voidaan kopioida laitteesta toiseen.** 

Muistikortti ei sisälly toimitukseen. Tekniset vaatimukset Micro SD muistikortille: Standardi micro SDHC, UHS kapasiteetti 512 MB ...32 GB tiedostojärjestelmä FAT 32 nopeusluokka 4...10+

#### **Palauta varmuuskopio**

**X** Palauta varmuuskopio Sisäinen muisti Muistikortti >

**Viimeisin varmuuskopio voidaan myöhemmin tarvittaessa palauttaa. Voit palauttaa varmuuskopion muistikortilta tai sisäiseltä muistilta. Kun valitset "palauta varmuuskopio", säädin palauttaa itse tekemäsi varmuuskopion, jos sellainen löytyy.** 

#### **Ohjelmistopäivitys**

muistikortti

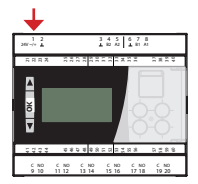

#### **Ennen ohjelmistopäivitystä on suositeltava ottaa varmuuskopio. Ohjelmistopäivitys tehdään seuraavasti:**

Kun teet ohjemistopäivityksen mutta haluat, että omat henkilökohtaiset asetukset säilyvät, toimi seuraavasti:

- 1. Laita uusi muistikortti.
- 2. Säädin ilmoittaa, että muistikortti on kytketty!
- 3. Säädin kysyy, haluatko käynnistää laitteen uudelleen. Valitse "Kyllä".
- 4. Säädin boottaa (käynnistyy uudelleen) ja asentaa päivitykset. Toiminto kestää muutaman minuutin.

**Loki**

**Voit tallentaa lokitiedostot muistikortille. Tiedostot ovat csv-formaatissa. Voit myös nollata mittaushistorian säätimen sisäiseltä muistilta.** 

# **2 Hälytykset**

#### **Aktiiviset hälytykset**

Sovellus ohjaa

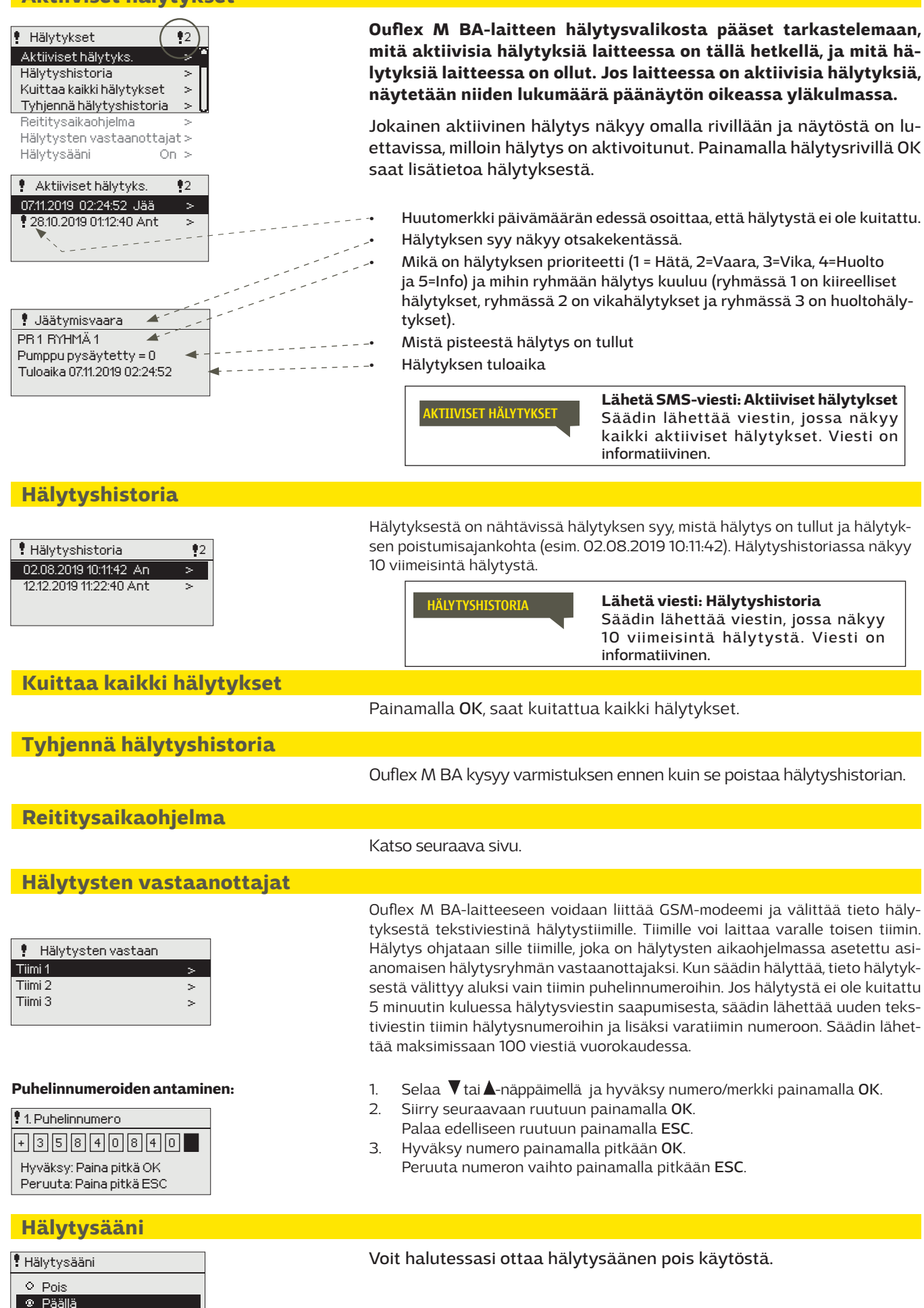

#### **Hälytykset > Reititysaikaohjelma**

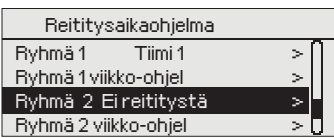

#### Graafinen näkymä

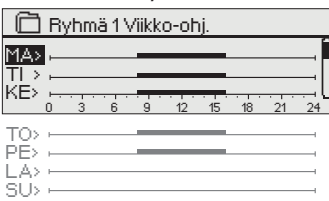

Tässä esimerkkikuvassa näkyy, että hälytysryhmään 1 kuuluvat hälytykset välitetään aina eteenpäin. Hälytykset välitetään virka-aikana (ma-pe klo 8-16) eri tiimille kuin iltaisin ja viikonloppuisin. Tarkemmat tiedot näkyvät "Muokkaus"-näkymässä.

#### Muokkausnäkymä

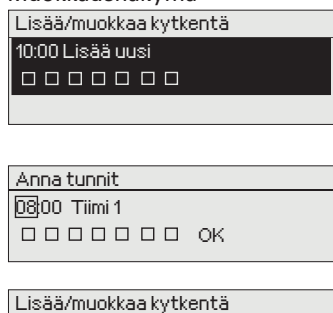

08:00 Tiimi 1 **22222000** 00:00 Lisää uusi 0000000

#### Lisää/muokkaa kytkentä 08:00 Tiimi 1 **EEEEEOO** 16:00 Ei reititystä<br>한편의 단편 다

Voi poistua muokkaustilasta tekemättä/tallentamatta muutoksia painamalla ESC.

Jos hälytykset on reititetty, hälytystiedot välittyvät tekstiviestinä hälytystiimille. Hälytykset reititetään eteenpäin hälytysten aikaohjelman mukaisesti. Voit kuitata hälytyksen lähettämällä saman viestin edelleen Ouflex M BA:lle.

**Ouflex M BA:ssa on oletuksena seuraavat hälytysryhmät:**

- **• Ryhmä 1:** Kiireelliset hälytykset, jotka on syytä välittää aina välittömästi eteenpäin.
- **• Ryhmä 2:** Vikahälytykset, jotka ehtii välittää eteenpäin virkaaikana.
- **• Ryhmä 3:** Huoltohälytykset tai ei-kiireelliset hälytykset. **Näet reititysaikaohjelma-näytöstä, minne hälytykset reititetään tällä hetkellä. Voit myös tehdä jokaiselle hälytysryhmälle oman viikko-ohjelman. Viikko-ohjelmissa on yleinen graafinen näkymä ja viikko-ohjelman muokkausnäkymä, joista näet, mille hälytystiimille hälytykset minäkin ajankohtana välitetään. Eri hälytystiimeillä on graafisessa näkymässä erikorkuinen palkki.**

Viikko-ohjelmaa pääset selaamaan  $\nabla$  tai  $\blacktriangle$ -näppäimellä. Jos haluat nähdä tarkat kytkentähetket ja hälytystiimin nimen tai haluat muokata, poistaa tai lisätä kytkentäaikoja, paina jonkin viikonpäivän kohdalla OK.

#### **Viikko-ohjelman selaaminen:**

Ouflex M BA -laitteessa avautuu muokkausnäkymä, jossa näkyvät kaikki kytkentäajat sekä se, mille tiimille hälytykset reititetään kyseisinä kytkentäaikoina ja valittuina viikonpäivinä.

#### **Uuden kytkentäajan lisääminen:**

- 1. Paina "Lisää uusi"-rivin kohdalla OK.
- 2. Paina OK. Aseta  $\nabla$  tai  $\blacktriangle$ -näppäimellä kytkentäaika hälytysten reititykselle (tunnit ja minuutit asetetaan erikseen) ja hyväksy aika painamalla OK.
- 3. Paina OK, jolloin pääset valintapyörää pyörittämällä valitsemaan hälytystiimin tai tekemään "Ei reititystä"-valinnan. (Ei reititystä -valinta tarkoittaa, että hälytystä ei välitetä eteenpäin). Hyväksy painamalla OK.
- 4. Aseta viikonpäivät, joita reitityskäsky koskee, painamalla OK kyseisen viikonpäivän kohdalla (MA/TI/KE/TO/PE/LA/SU).
- 5. Hyväksy uusi aikaohjelma painamalla rivin lopussa olevan OK:n kohdalla OK.
- 6. Poistu ohjelmointitilasta painamalla ESC.

#### **Viikko-ohjelman muokkaaminen:**

- 1. Vie kursori muutettavaan kohtaan nuolinäppäimillä ja paina OK.
- 2. Tee aika- ja hälytystiimimuutokset nuolinäppäimillä ja hyväksy painamalla OK.
- 3. Viikonpäivän valintamuutos tehdään suoraan OK-painikkeella.
- 4. Poistu ohjelmointitilasta painamalla ESC.

#### **Kytkentäajan poistaminen:**

- 1. Siirry nuolinäppäimillä sen kytkentäajan kohdalle, jonka haluat poistaa ja paina OK.
- 2. Paina hälytystiimin kohdalla OK, valitse "Poista kytkentähetki".
- 3. Paina rivin lopussa OK.
- 4. Poistu muokkaustilasta painamalla ESC.

# **3 Pisteinfo**

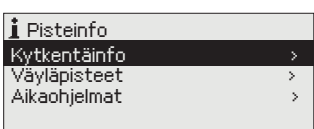

## **3.1 Kytkentäinfo**

**Pisteinfo -> Kytkentäinfo**

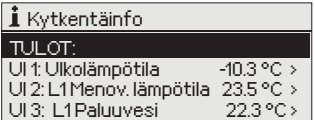

**Pisteinfosta löytyvät kytkentäinfo, väyläpisteet ja aikaohjelmat kootusti.**

**Kytkentäinfossa näkyvät kaikki Ouflex-laiteen tulot ja lähdot. Kytkentäpisteen jälkeen näkyy, mitä mittauspisteeseen on kytketty ja mittausarvo tai tilatieto. Jos haluat asettaa tulon tai lähdön käsiajolle, paina kyseisellä rivillä ok, anna huoltokoodi, valitse käsiajo ja anna lopuksi kiinteä arvo. Jos jokin tulo tai lähtö on käsiajolla, ilmestyy kämmenen kuva rivin alkuun. Ouflex M BA laitteessa on vakiona piirikortilla lämpötila-anturi, joka mittaa piirikortilta lämpötilaa.** 

## **3.2 Väyläpisteet**

**Pisteinfo -> Väyläpisteet**

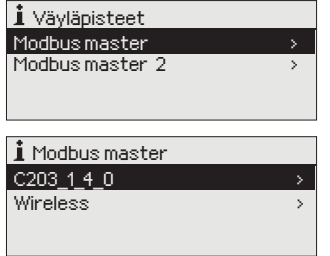

## **3.3 Aikaohjelmat**

**Pisteinfo -> Aikaohjelmat**

**Väyläpisteet valikosta näet, mitä laitteita väylään on liitetty. Painamalla väylälaitteen kohdalla ok, näet ne laitteen pisteet, jotka on otettu väylälaitteelta käyttöön.** 

**Pisteet on ryhmitelty siten, että ensin näytetään universaalitulot ja seuraavaksi analogiset ja digitaaliset lähdöt.**

**Aikaohjelma koostuu viikko-, erikoispäivä- ja poikkeuskalenteriohjelmista. Aikaohjelmalla voidaan tehdä esim. releiden ON-OFF -ohjauksia tai lämmönsäätösovelluksissa lämpötilan pudotuksia/ korotuksia tai IV-sovelluksessa IV-koneen nopeuden muutoksia.** 

#### **Nykyinen arvo**

#### **Aikaohjelmat -> Nykyinen arvo**

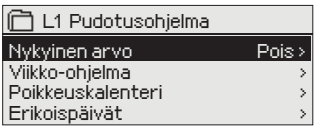

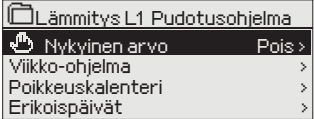

**Nykyinen arvo kertoo, mikä on ohjauksen nykyinen tila. Silloin kun ohjaus on automaatilla, näytössä näkyy, mikä on aikaohjelman määrämä ohjaus tällä hetkellä. Ohjauskäsky voi tulla joko viikko-ohjelman kautta tai poikkeuskalenterin kautta.**

Kun painat "Nykyinen arvo" -rivillä OK, Ouflex M BA-laite kysyy huoltokoodia. Kun olet syöttänyt huoltokoodin, pääset vaihtamaan ohjauksen automaatilta käsiajolle. Pääset näin ohittamaan aikaohjelman ja pakottamaan aikaohjelman tilan haluamaasi tilaan. Kun käsiajo on käytössä, käsisymboli ilmestyy rivin alkuun.

#### **Aikaohjelma -> Viikko-ohjelma**

#### Graafinen näkymä

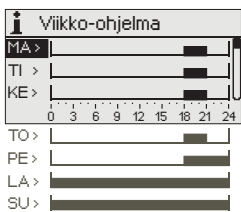

Kuvan esimerkissä aikaohjelman tila on "päällä" ma-to klo 18.00-21.00 ja viikonloppuna perjantaista klo 18:sta sunnuntaihin klo 21:een.

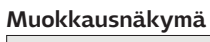

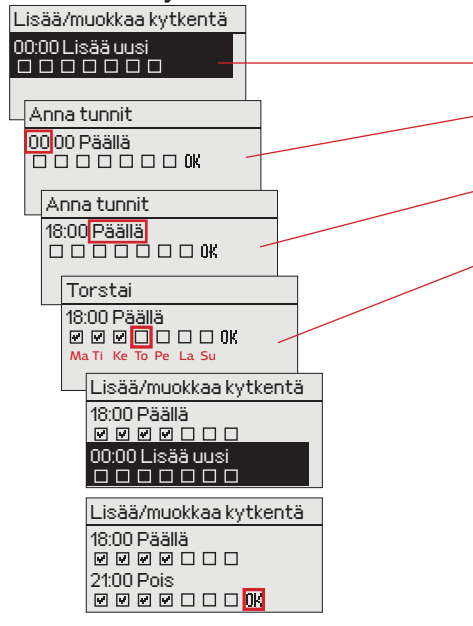

#### **Poikkeuskalenteri**

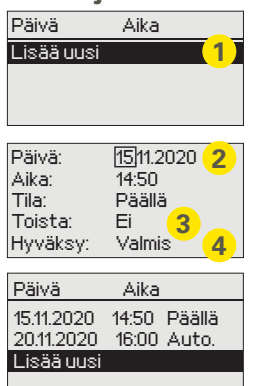

*Kuvan esimerkissä on tehty poikkeuskalenteriohjaus. "Päällä"-ohjaus on 15.11.2020 klo 14:50 - 20.11.20320klo 16:00 välisenä aikana.*

HUOM! Muista asettaa myös lopetusaika poikkeuskalenterin mukaiselle ohjaukselle! Aseta päivämäärä ja kellonaika, jolloin ohjaus menee tilaan "Automaatti". Tällöin siirrytään viikko-ohjelman mukaiseen tilaan. Valitse kohdassa "Toista" samalla tavalla kuin mitä valitsit aloitusajankohdassa.

**Viikko-ohjelmissa on yleinen graafinen näkymä ja viikko-ohjelman muokkausnäkymä, josta näet tarkan ajankohdan, jolloin tulee uusi ohjauskäsky. Graafisessa näkymässä eri ohjaukset (A-D) näkyvät erikorkuisina palkkeina**

#### **Viikko-ohjelman selaaminen:**

Selaa viikko-ohjelmaa graafisessa näkymässä. Jos haluat nähdä tarkat kytkentäajat tai haluat muokata, poistaa tai lisätä kytkentäaikoja, paina jonkin viikonpäivän kohdalla OK.

#### **Uuden kytkentäajan lisääminen:**

- 1. Paina OK "00:00 Lisää uusi"-näkymän kohdalla.
- 2. Paina OK ja aseta kytkentäaika ohjaukselle (tunnit ja minuutit asetetaan erikseen) ja hyväksy aika painamalla OK.
- 3. Paina OK, jolloin pääset asettamaan ohjauksen (esim. päällä, pois). Hyväksy painamalla OK.
- 4. Aseta viikonpäivät, joita ohjauskäsky (Päällä, Pois) koskee painamalla OK kyseisen viikonpäivän kohdalla. Ohita viikonpäivä -näppäimellä. Hyväksy uusi aikaohjelma painamalla rivin lopussa olevaa OK:ta .

Huom! Muista tehdä ohjauksille myös lopetusjakso ts. aseta ajankohta, jolloin palataan "Normaali"-tilaan. Poistu ohjelmointitilasta painamalla ESC.

**Aikaohjelma -> Poikkeuskalenteri Poikkeuskalenterilla on helppo tehdä normaalista rutiinikäytöstä poikkeavat ohjaukset. Poikkeuskalenterissa annetaan päivämäärä, kellonaika ja tila, mihin tilaan ohjataan kyseisenä ajankohtana. Poikkeuskalenterista siirrytään viikko-ohjelman mukaiseen ohjaukseen valitsemalla tilaksi automaatti. Uuden kytkentähetken lisääminen:** 

- 1. Siirry kohtaan poikkeuskalenteri ja paina OK. Näytössä lukee "Lisää uusi". Paina OK.
- 2. Paina OK ja aseta aloitusajankohta (päivämäärä) ohjaukselle, sitten kellonaika ja ohjauksen tila. Ohjauksen tilaksi voidaan valita:
	- viikko-ohjelmassa oleva jonkin viikonpäivän aikaohjelma (maanantai ... sunnuntai)
	- erikoispäiväohjelmassa oleva erikoispäivän (EP1 ... EP7) aikaohjelma tai
	- jokin seuraavista ohjauksista: esim. päällä, pois, sekä "automaatti".
- 3. Valitse, toistetaanko lomakalenteriohjaus vai ei. Ohjaus voidaan toistaa kuukausittain tai vuosittain.
- 4. Hyväksy tehty poikkeuskalenteriohjaus painamalla "Valmis".

#### **Kytkentähetken poistaminen poikkeuskalenterista:**

- 1. Siirry sille riville, jonka kytkentähetken haluat poistaa
- 2. Valitse tilaksi "Poista kytkentähetki".
- 3. Hyväksy poisto valitsemalla "Valmis".

#### **Aikaohjelma -> Erikoispäivät**

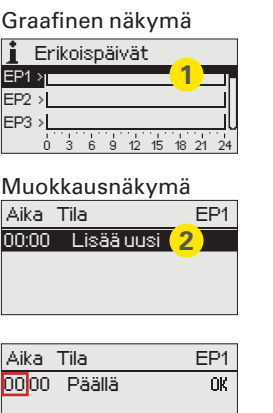

#### **Voit tehdä normaalista viikko-ohjelmasta poikkeavia erikoispäiväohjelmia. Voit tehdä maksimissaan 7 erikoispäivää (EP).**

#### **Uuden kytkentähetken lisääminen:**

- 1. Siirry kohtaan "Erikoispäivät" ja paina OK. Valitse käyttämätön erikoispäivä ja paina OK.
- 2. Kursori on kohdassa "Lisää uusi", paina OK. Aseta kellonaika ohjaukselle (tunnit ja minuutit asetetaan erikseen). Valitse, mihin tilaan ohjaus menee tässä asetettuna ajankohtana. Hyväksy ohjelma painamalla OK kursorin ollessa kohdassa OK.
- 3. Siirry "Lisää uusi" -riville. Aseta kellonaika, jolloin lämmönpudotuksen ohjaus poistuu ja siirrytään normaaliohjaukseen. Hyväksy ohjelma painamalla OK. Voit tehdä samalle erikoispäivälle useita ohjausjaksoja.

## **4 Asetusarvot**

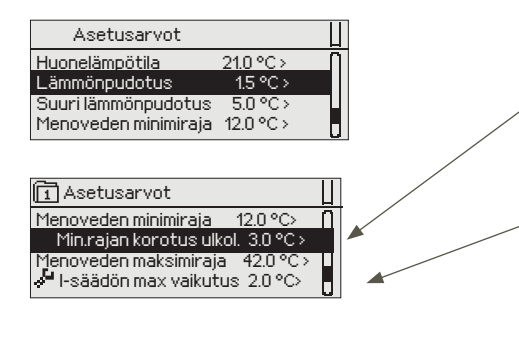

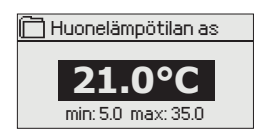

#### **Ouflex M BA:ssa asetusarvot on voitu jakaa seuraaviin ryhmiin:**

- Tavalliset asetusarvot
- Piilotetut asetusarvot

Piilotetut asetusarvot saat vuoroin esiin ja vuoroin piiloon painamalla pitkään OK. Nämä asetusarvot näkyvät hieman sisennettyinä.

• Huoltokoodin vaativat asetusarvot

Näiden asetusarvoien edessä on  $\cdot$  -symboli. Jos vrität muuttaa asetusarvoa, Ouflex pyytää antamaan ensin huoltokoodin. Kun henkilö on antanut laitteen huoltokoodin, pääsee hän muokkaamaan asetusarvoa.

#### **Asetusarvon muutos:**

Valitse haluttu asetusarvo pyörittämällä valintapyörää. Paina OK. Tällöin avautuu uusi ikkuna, jossa muutokset tehdään.

Hyväksy muutos painamalla OK.

Poistu muutostilasta painamalla ESC.

Näytössä näkyy asettelualue (minimi- ja maksimiarvo), jos asetusarvon määrittämiselle on asetettu rajat.

#### **Aseteltujen arvojen lukitseminen:**

Lukitsemalla asetusarvot voit varmistaa, ettei kuka tahansa pääse muuttamaan asetusarvoja. Tällöin säädin kysyy lukituskoodia ennen kuin antaa muuttaa mitään asetusarvoa. Lukituskoodin käyttöönotto tehdään Ouflex M BA -laitteen järjestelmäasetuksissa.

Jos Ouflex M BA -laitteeseen on kytketty GSM-modeemi ja asetusarvot on nostettu SMS-rajapintaan, voit muokata asetusarvoja tekstiviestillä. Lähetä viesti "Avainsanat". Vastausviestistä näet, mitä avainsanoja säätösovelluksessa on käytössä. Alla oleva esimerkki kuvaa kommunikointiperiaatetta.

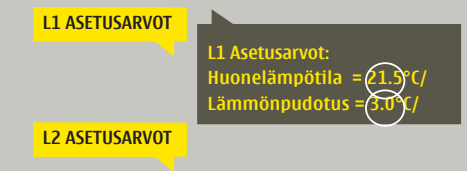

Lähetä viesti: L1 Asetusarvot. Säädin lähettää viestin, jossa näkyvät L1 Säätöpiirin pääasetusarvot. Asetusarvojen muokkaus: kirjoita asetusarvon paikalle uusi arvo ja lähetä viesti takaisin säätimelle.

Ouflex M BA tekee pyydetyt muutokset ja lähettää takaisin vahvistusviestin, jossa näkyvät tehdyt muutokset.

# **5 Mittauspisteen ohjaus/käsiajo**

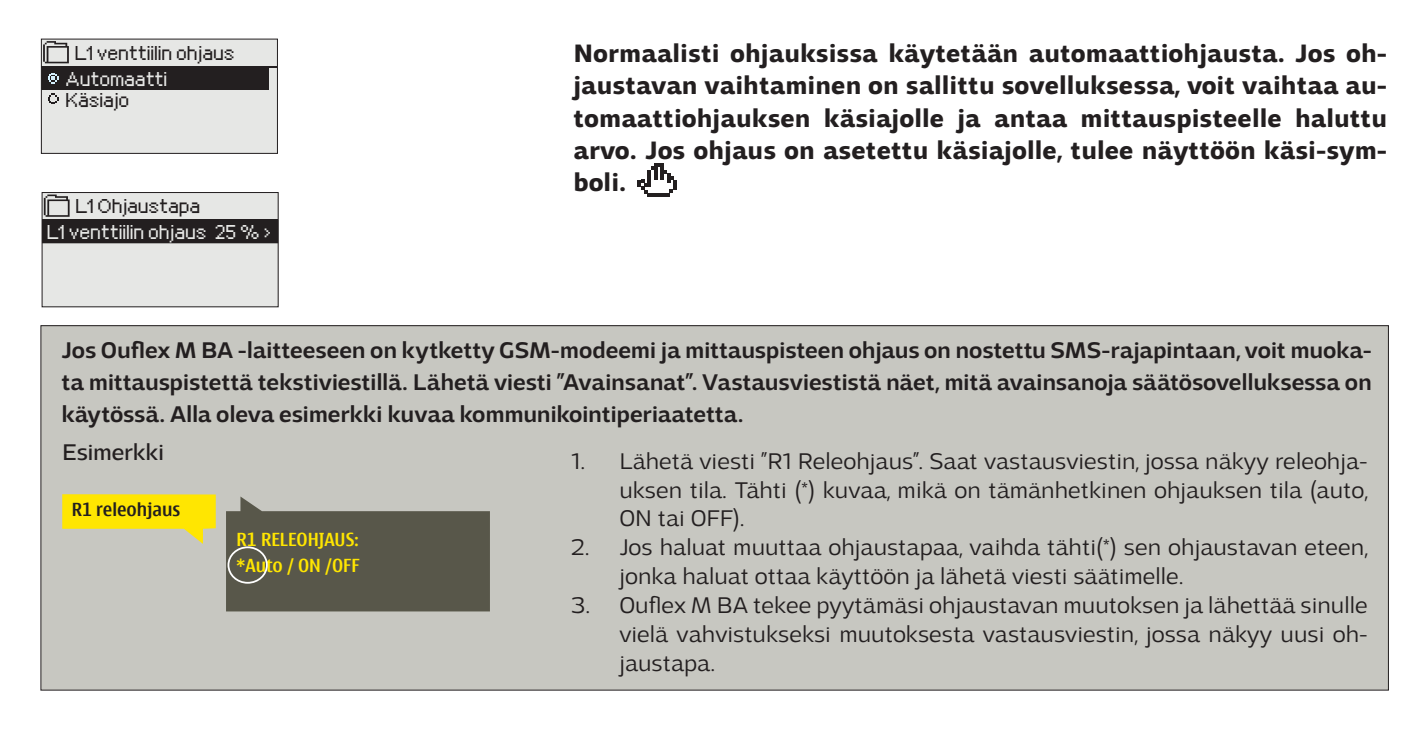

## **6 Nimeäminen**

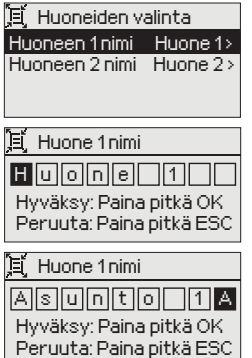

#### **Ouflex M BA:ssa voi olla nimettäviä kenttiä. Laitteelle ajetaan usein sovellus, jossa ohjaukset on nimetty yleisellä tasolla ja käyttäjä voi halutessaan antaa niille täsmällisen nimen.**

Tyypillisesti lämmityksen säädössä huoneet on nimetty "Huone 1, Huone 2 jne. ja käyttäjä antaa täsmänimen. Samoin sähköisissä ohjauksissa voi olla nimetty sähköryhmä 1, sähköryhmä 2 jne. ja käyttäjä antaa täsmänimen sen mukaan, mitä releellä ohjataan.

Siirry nimettävään kohtaan ja paina OK, jolloin avautuu nimeämisikkuna. Aseta  $\blacktriangledown$  tai $\blacktriangle$ -näppäimellä kirjain ja hyväksy kirjain painamalla OK. Siirry seuraavaan ruutuun painamalla OK.

Palaa edelliseen ruutuun painamalla ESC. Hyväksy nimi painamalla pitkään OK. Peruuta nimen vaihto painamalla pitkään ESC.

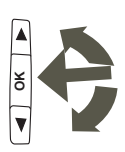

# **7 Etäkäyttömahdollisuudet**

## **Kommunikointi tekstiviesteillä**

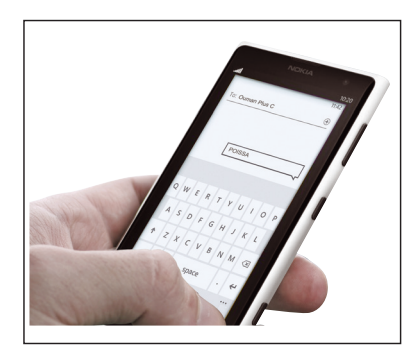

**Jos Ouflex M BA:han on kytketty GSM-modeemi, voit kommunikoida säätimen kanssa tekstiviesteillä käyttäen avainsanoja.**

#### **Lähetä seuraava tekstiviesti Ouflex M BA:lle: AVAINSANAT**

Saat listan avainsanoista, jos lähetät Ouflex M BA:lle tekstiviestinä pelkän kysymysmerkin. Mikäli Ouflex M BA:ssa on käytössä laitetunnus, kirjoita aina laitetunnus avainsanan eteen (esim. Ou01 AVAINSANAT tai Ou01 ?). Laitetunnuksessa isot ja pienet kirjaimet tulkitaan eri merkeiksi!

Ouflex M BA lähettää tekstiviestinä listan avainsanoista, joiden avulla saat tietoja säätimen toiminnasta. Jokainen avainsana on erotettu toisistaan /-merkillä. Voit kirjoittaa avainsanan isoilla tai pienillä kirjaimilla. Kirjoita vain yksi avainsana/viesti. Tallenna avainsanat puhelimesi muistiin.

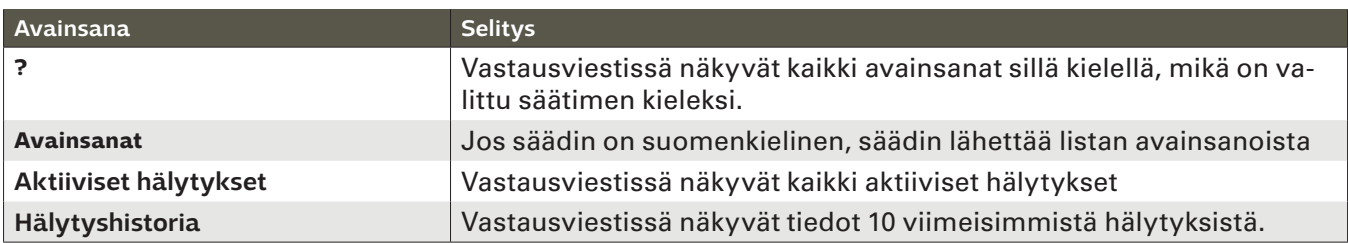

**Huom! Jos käytössä on laitetunnus, kirjoita laitetunnus avainsanan eteen.**

## **Etäohjaus Ounetin avulla**

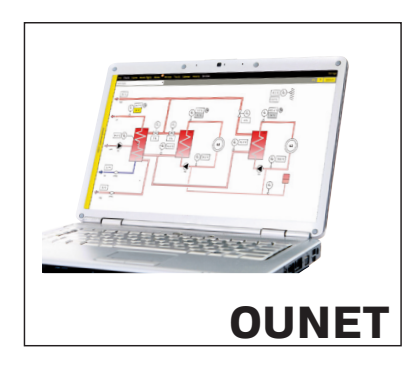

Internetissä toimiva nettivalvomo (lisäpalvelu) ammattimaiseen etäohjaukseen ja valvontaan.

**Jos Ouflex M BA:han on kytketty M-LINK (lisävaruste) saat Modbus TCP/ IP-rajapinnan Ouflex M BA -laitteeseen.**

## **Lisävarusteet**

#### **Verkkosovitin**

Sovitin, jonka avulla Ouflex M BA liitetään ethernet-verkkoon.

M-LINK -sovitin tarjoaa Modbus-TCP/IP –rajapinnan Ouflex M BA -laitteisiin.

- Integroitu Ouman Access-yhteys
	- Modbus TCP/IP
- Modbus TCP/IP  $\longleftrightarrow$  RTU Gateway
	- SNMP hälytysten siirto

#### **Ouman LCD, Lisäohjauspaneeli**

Ulkoinen näyttö kytketään läppäkannen alla olevaan RJ-12 -liittimeen. Käytä Oumanin kaapelia LCD CABLE M.

#### **GSMMOD**

RJ-45 -liitin modeemille  $\rightarrow$ 

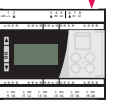

GSM-modeemi mahdollistaa kommunikoinnin Ouflex M BA:n kanssa tekstiviesteillä. Oumanin GSM-modeemi kytketään Ouflex M BA -laitteen RJ45 liittiimeen COM3. Modeemi on varustettu kiinteällä antennilla, joka voidaan vaihtaa tarvittaessa 2,5m:n kaapelilla varustettuun ulkoiseen antenniin (lisävaruste). Modeemin merkkivalosta voit tarkistaa modeemin tilan.

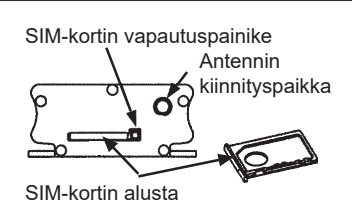

#### **SIM-kortin asentaminen**

Paina modeemin päässä olevaa pientä mustaa painiketta esim. kynän kärjellä, jolloin SIM-kortin alusta tulee hieman ulos modeemista. Vedä alusta ulos modeemista. Huom. Älä irrota alustaa modeemista painamatta painiketta! Aseta SIM-kortti alustalleen ja varmista, että se asettuu kunnolla siihen. Työnnä alusta takaisin paikoilleen. Ouflex M BA -laitteen PIN-koodiksi asetetaan sama koodi kuin SIM-kortilla.

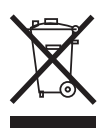

**Tuotteen hävittäminen** Tätä tuotetta ei tule hävittää kotitalousjätteen mukana sen elinkaaren päätyttyä. Hallitsemattomasta jätteenkäsittelystä ympäristölle ja kanssaihmisten terveydelle aiheutuvien vahinkojen välttämiseksi tuote tulee käsitellä muista jätteistä erillään. Käyttäjien tulee ottaa yhteyttä tuotteen myyneeseen jälleenmyyjään, tavarantoimittajaan tai paikalliseen ympäristöviranomaiseen, jotka antavat lisätietoja tuotteen turvallisista kierrätysmahdollisuuksista. Tätä tuotetta ei tule hävittää muun kaupallisen jätteen seassa.

## **Ouflex M BA -laitteen rakenne**

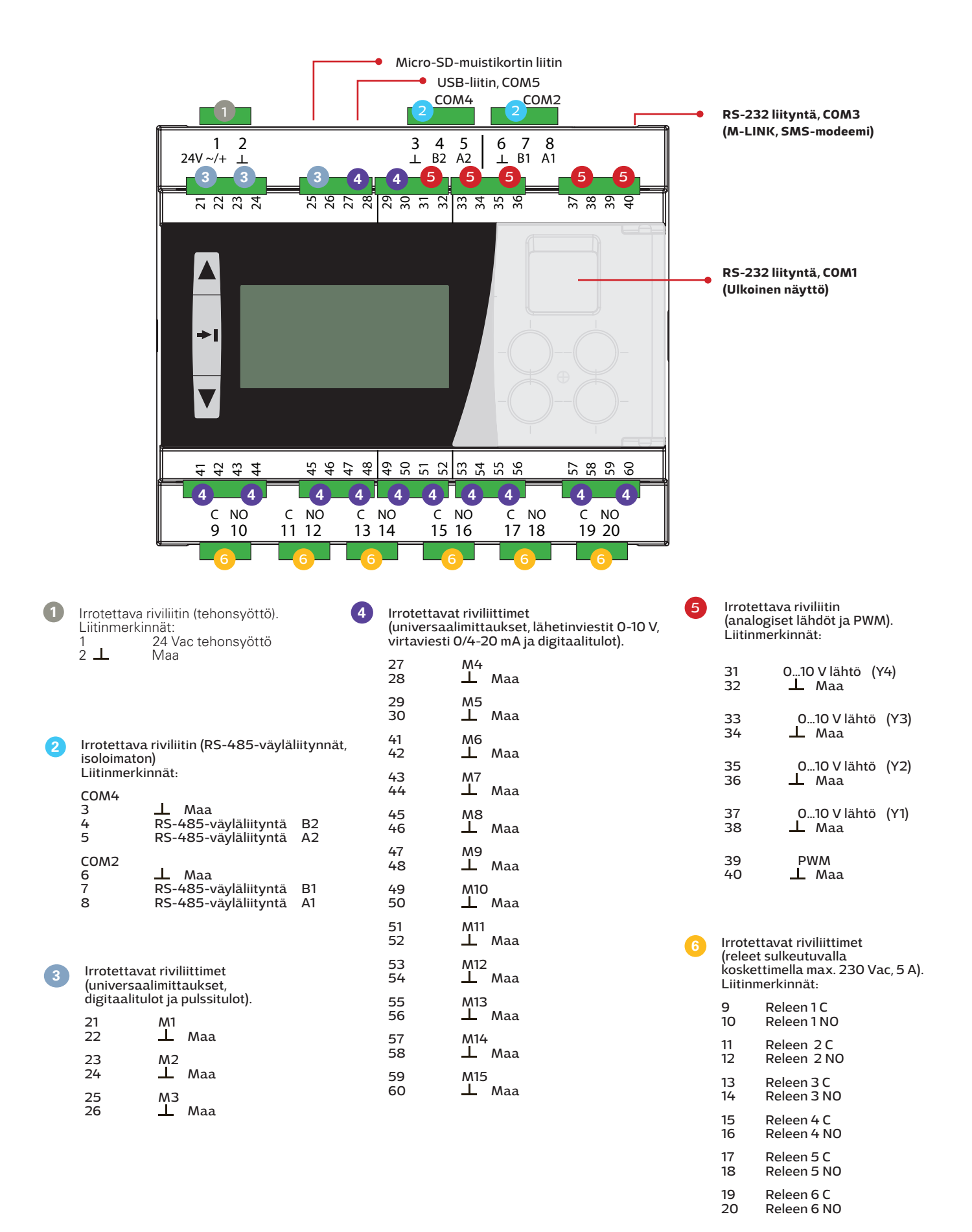

# **Tekniset tiedot by COUFLEX M BA**

## *Kompakti vapaasti ohjelmoitava automaatioyksikkö*

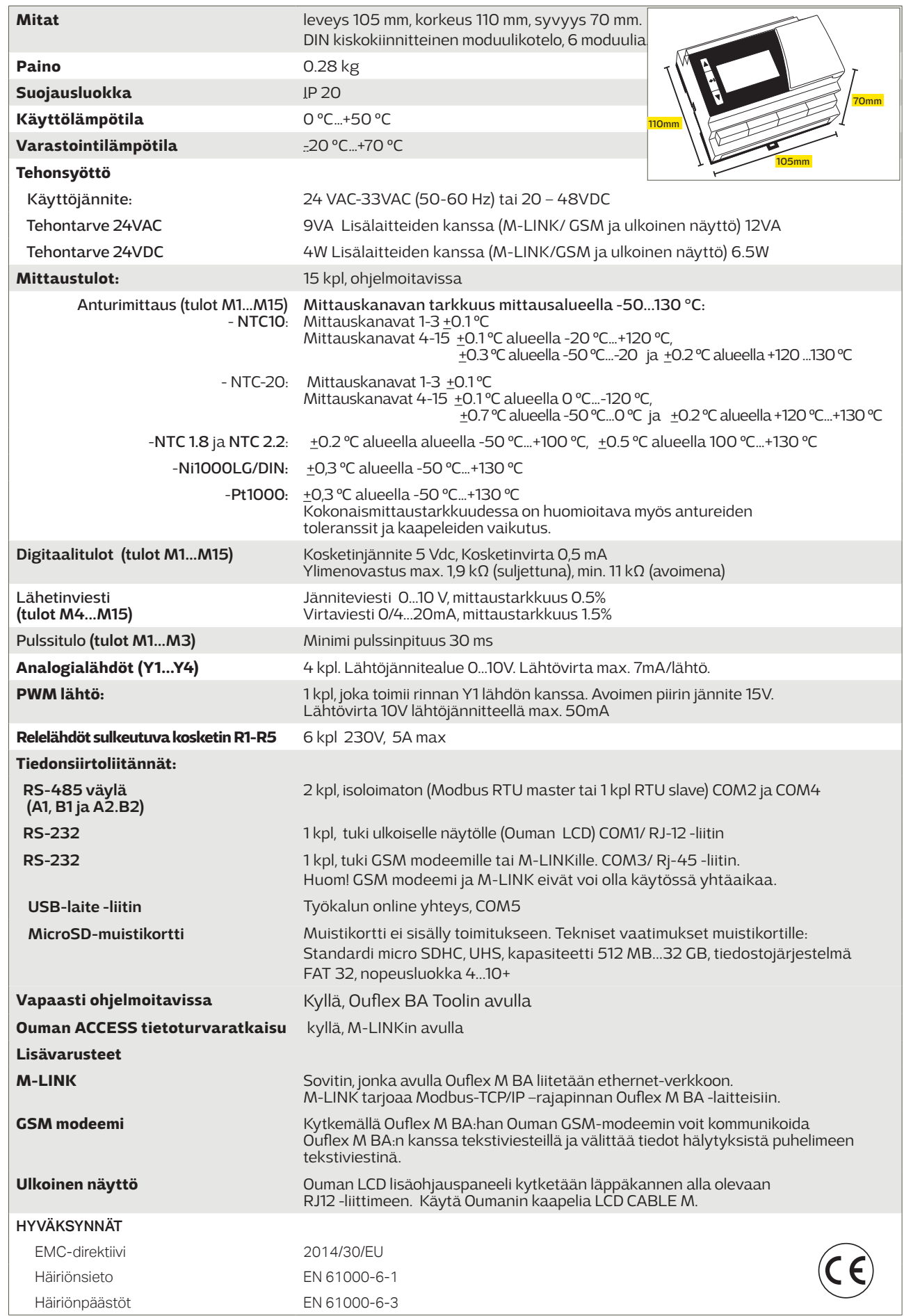

YM0014B\_Ouflex M BA\_User manual\_v.2.9\_FIN\_ 20201110

## **OUMAN**